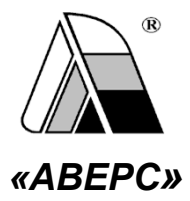

# **ИНФОРМАЦИОННО-АНАЛИТИЧЕСКАЯ СИСТЕМА «АВЕРС: УПРАВЛЕНИЕ УЧРЕЖДЕНИЕМ ПРОФЕССИОНАЛЬНОГО ОБРАЗОВАНИЯ» «АВЕРС: ПОУ» МОДУЛЬ «ЭЛЕКТРОННЫЙ ЖУРНАЛ»** *КОНФИГУРАЦИЯ СИЛОВЫЕ СТРУКТУРЫ*

*Руководство пользователя*

Версия 2.2

Москва 2014

Информационно-аналитическая система «Управление учреждением профессионального образования» («Аверс: ПОУ») разработана группой компаний АВЕРС (ООО «ФинПромМаркет-XXI»). Система предназначена для компьютеризации процессов управления образовательным учреждением, планирования и мониторинга учебно-образовательной деятельности, унификации кадрового делопроизводства.

Система дает возможность сформировать в учреждении отдельные компьютеризированные рабочие места, использование которых позволяет планировать, организовывать и осуществлять контроль деятельности как учреждения в целом, так и отдельных его подразделений.

#### **ООО «ФинПромМаркет-ХХI»**

**г. Москва, а/я 90**

#### **Телефон: +7 (911) 758-15-77, +7 (812) 611-04-27**

**Факс: +7 (495) 909-03-60**

**Адрес электронной почты: [tolstova@iicavers.ru,](mailto:tolstova@iicavers.ru) [h-line@iicavers.ru](mailto:h-line@iicavers.ru)**

**Сайт**: **<http://www.иицаверс.рф/>**

**Все права защищены**

## **Оглавление**

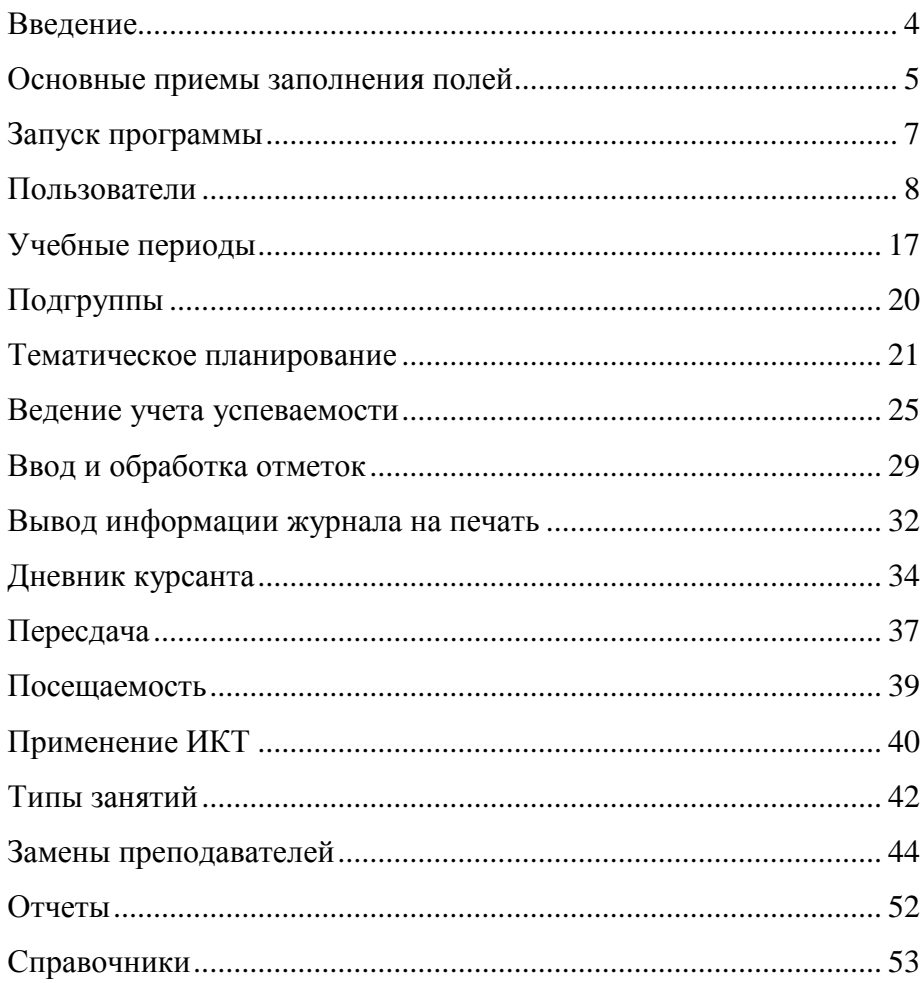

## <span id="page-3-0"></span>*Введение*

Вы держите перед собой «**Руководство пользователя**» программного продукта «Электронный журнал», разработанного компанией АВЕРС (ООО «ФинПромМаркет-ХХI»).

Модуль предназначен для ведения учета успеваемости курсантов.

Настоящее руководство поможет Вам не только правильно установить программу, освоить работу с ней, изучить ее основные возможности, но и позволит научиться грамотно и эффективно использовать ее для решения практических задач, стоящих перед учреждением профессионального образования.

#### **ВНИМАНИЕ!**

Для начала работы с журналом необходимо *сформировать учебный план для каждой группы и распределить нагрузку между преподавателями. Для каждой группы должен быть назначен куратор, командир взвода и начальник факультета.*

Руководство пользователя модуля «Электронный журнал»

## <span id="page-4-0"></span>*Основные приемы заполнения полей*

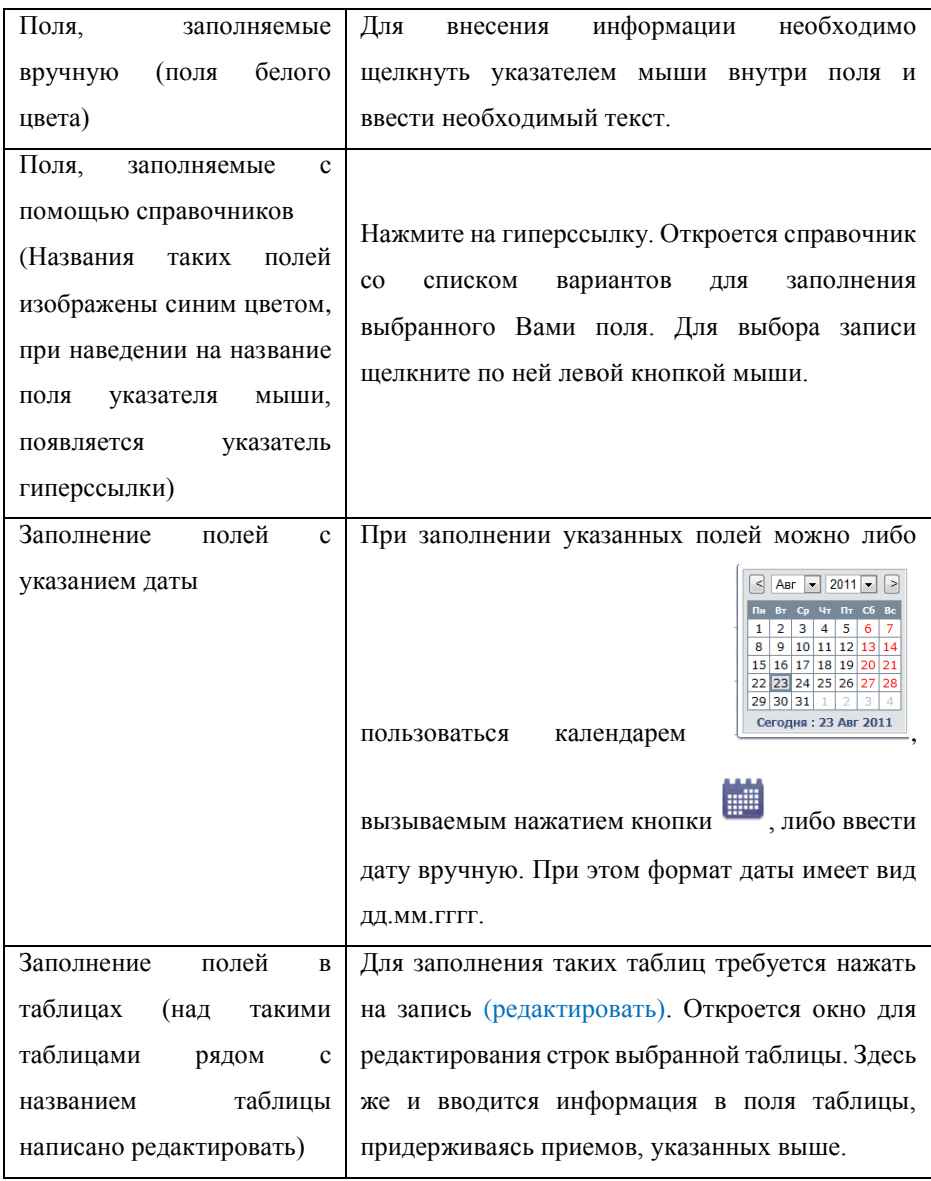

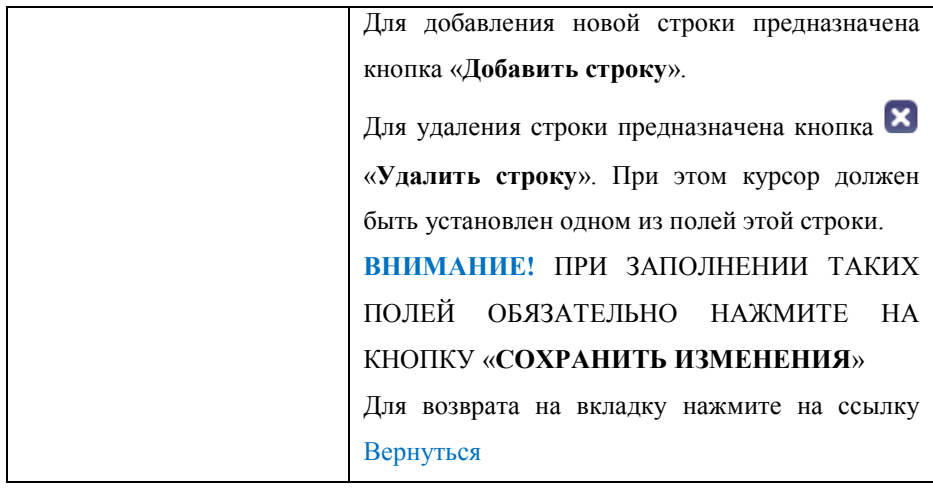

При заполнении информации на каждой вкладке нажимайте на кнопку «**Сохранить**».

## <span id="page-6-0"></span>*Запуск программы*

Для запуска программы используйте значок «**АВЕРС ПОУ**» на рабочем столе или откройте меню «**Пуск**», далее выберите пункты меню **Программы> Аверс> АВЕРС ПОУ> АВЕРС ПОУ**. В результате в браузере, используемом по умолчанию, откроется окно «**Авторизация доступа**»:

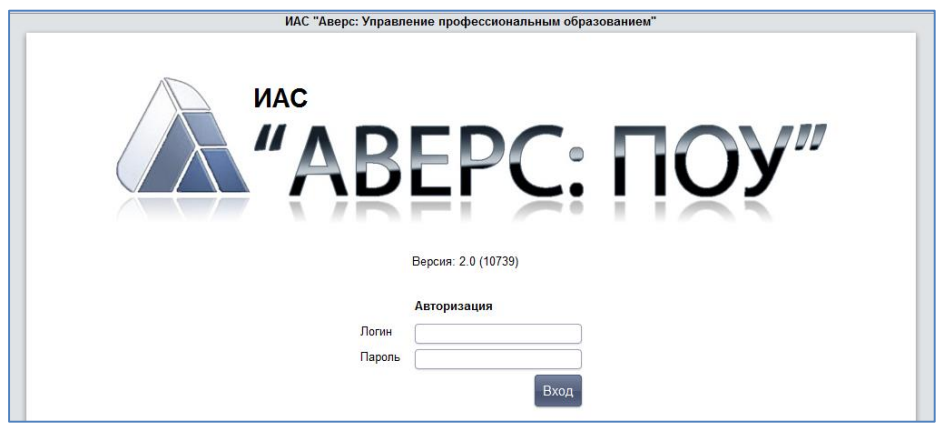

**Рис.** Авторизация доступа

Для входа в программу необходимо ввести в окне «**Авторизация доступа**» имя пользователя и **admin**. Нажмите на кнопку «**Вход**».

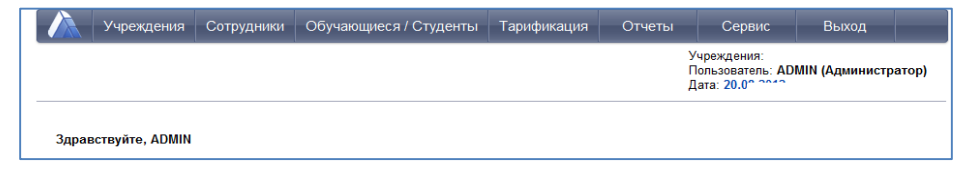

**Рис**. Главное окно программы (режим администратора)

## <span id="page-7-0"></span>*Пользователи*

В программе предусмотрены следующие роли пользователей:

- Заместитель начальника по учебной работе
- Начальник факультета
- Преподаватель
- Преподаватель куратор
- Куратор учебной группы
- Курсант
- Курсант-командир взвод

В зависимости от роли каждый пользователь имеет определённый набор возможностей.

### Для преподавателя:

- Создание занятий в журнале по своей дисциплине.
- Выставление числовых отметок по своей дисциплине.
- Выставление итоговых отметок в столбцах отчетных периодов
- Учет посещаемости курсантами занятий путем выставления отметок «Н», «ОТ», «УВ», «НР».
- Автоматический расчет и отображение среднего балла в столбце отчетного периода при наличии не менее трех текущих отметок. При расчете среднего балла учитывается вес выставленных отметок.
- Создание подробного тематического планирования.
- Календарное планирование занятий в соответствии с тематическим планом.

- Печать содержимого журнала преподаваемой дисциплины для каждой группы.
- Автоматическое подведение итогов пропусков курсантами занятий с детализацией по каждому виду пропусков.
- Просмотр (построение) итоговых отчетов по дисциплине.

Для преподавателя, являющегося куратором:

- Все возможности, доступные преподавателю.
- Просмотр оценок курсантов своей группы по всем дисциплинам.
- Просмотр электронных дневников курсантов.
- Печать результатов учебной деятельности для курсантов всей группы.
- Автоматическое подведение итогов пропусков курсантов занятий с указанием общего количества пропусков, количества пропусков по болезни, по всем учебным периодам.

### Для куратора учебной группы:

- Просмотр итогов успеваемости курсантов по всем дисциплинам своей группы.
- Печать результатов учебной деятельности для курсантов своей группы.
- Просмотр итогов пропусков курсантов занятий с указанием общего количества пропусков, количества пропусков в связи с отпуском, нарядами, увольнительными, по всем учебным периодам.
- Просмотр электронных дневников курсантов.

Если преподаватель является куратором учебной группы, то ему доступны все возможности этих ролей.

#### Начальник факультета:

- Доступ к журналу своих групп.
- Редактирование итоговых отметок.
- Формирование направления на пересдачу экзамена (зачета), печать бланка.
- Контроль своевременности и результативности пересдач экзаменов и зачетов.
- Построение отчетов.

#### Для руководителя, заместителя начальника по учебной работе:

- Все функции доступные преподавателю, куратору учебной группы, начальнику факультета.
- Контроль объективности выставления итоговых отметок за семестр.
- Редактирование итоговых отметок за семестр, экзамен, зачет и т.д. в случае их необъективности.
- Оперативный мониторинг неуспевающих курсантов всех групп и дисциплин в текущем учебном периоде.
- Ведение каникулярных и учебных периодов с возможностью привязки к определенным дисциплинам.
- Итоги применения информационно-коммуникационных технологий на занятиях, а также статистические данные о количестве проведенных занятий по различным типам.
- Просмотр (построение) итоговых отчетов по дисциплинам и преподавателям.
- Печать журнала для всех групп по всем дисциплинам.

### Для курсанта/родителей:

- Просмотр отметок, пропусков, домашнего задания курсанта
- Просмотр достижений курсанта участие в мероприятиях, олимпиадах, конкурсах и т.п.
- Просмотр рейтинга курсанта по каждой дисциплине
- Просмотр новостей, объявлений и персональных сообщений курсанту

Если курсант является в группе начальником взвода, то ему доступна информация о всей группе (как куратору учебной группы).

### Для администратора:

- Создание и редактирование информации о пользователях системы.
- Изменение паролей курсантов.
- Использование фильтра, позволяющего отображать списки пользователей выбранной роли.
- Вывод информации о логинах и паролях пользователей выбранной группы на печать.
- Просмотр журнала входов/выходов пользователей в электронный журнал (дату входа/выхода пользователя, его логин, IP адрес), а также информацию о пользователях системы, которые в данный момент находятся в режиме on-line.

Для создания нового пользователя:

1. Откройте раздел «**Сервис**» - «**Пользователи**».

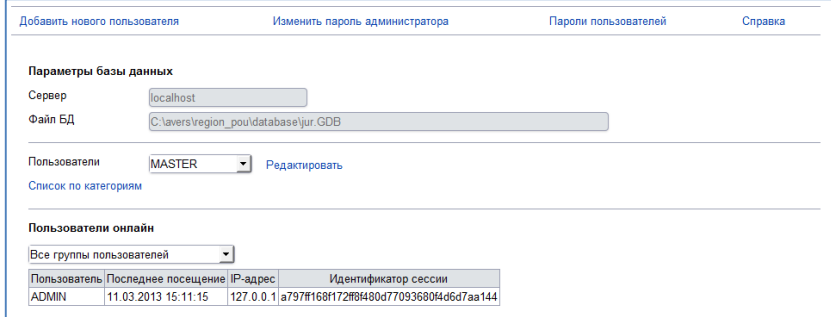

## **Рис.** Окно «Пользователи»

2. Нажмите ссылку Добавить нового пользователя.

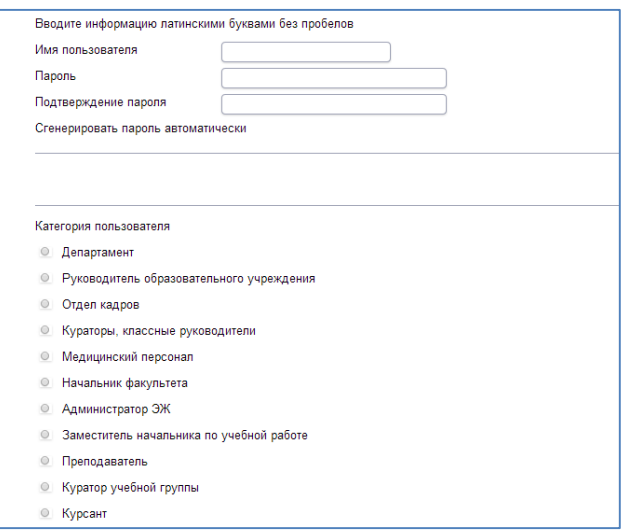

**Рис.** Добавление нового пользователя

- 3. В поле «**Имя пользователя**» латинскими буквами введите созданное Вами имя.
- 4. В поле «**Пароль**» латинскими буквами введите созданный Вами пароль. Подтвердите этот пароль в поле рядом. Вы можете сгенерировать

пароль автоматически, нажав соответствующую ссылку. Поле автоматически заполнится паролем, просмотреть созданный пароль можно наведя на поле указатель мыши.

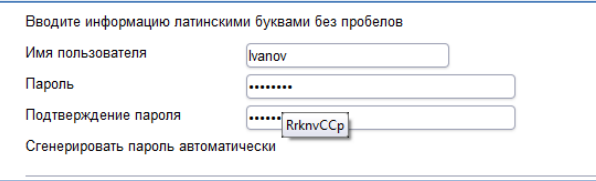

- 5. Выберите категорию, для которой создается пользователь из списка.
- 6. Необходимо выбрать ФИО пользователя из списка.

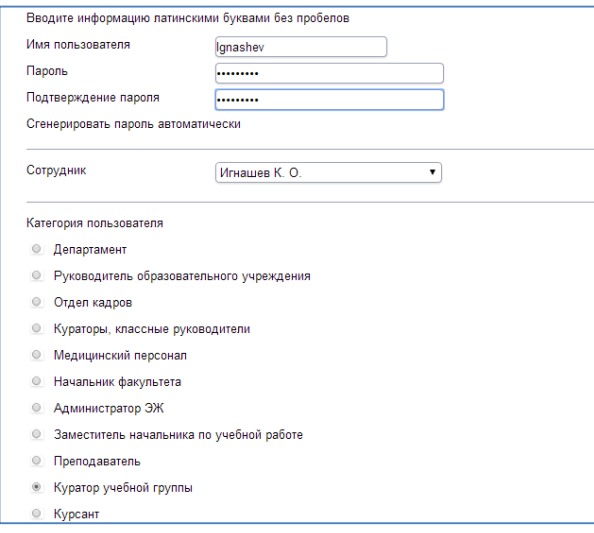

### **ПРИМЕЧАНИЕ.**

При добавлении пользователя категории курсант необходимо так же выбрать группу обучения.

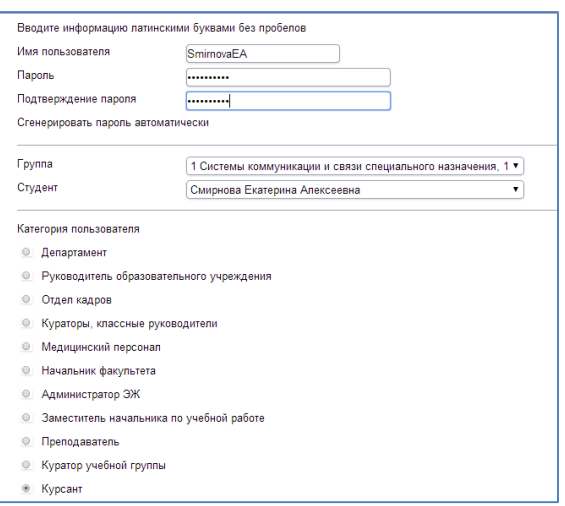

- 7. Если все вышеуказанные действия проделаны правильно, то нажмите на кнопку «**Добавить нового пользователя**». Для отмены действий нажмите на ссылку Вернуться.
- 8. Далее необходимо поставить или отмените «**галочку**», определяющую (или запрещающую) права на просмотр персональных данных и выбрать учреждение, которое будет доступно данному пользователю. Для этого откройте ветку Вашего района (щелкните по «**+**»), выберите учреждение и нажмите кнопку «**Сохранить**».

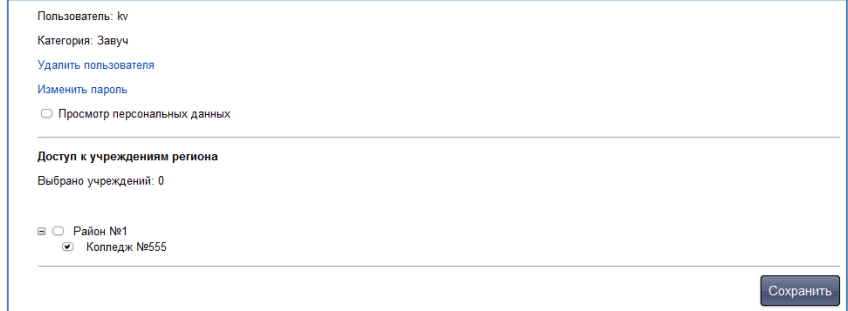

### **Рис**. Окно Учетная запись пользователей

9. Нажмите на ссылку Вернуться.

### **ПРИМЕЧАНИЕ.**

Если преподаватель *является куратором учебной группы и это указано в разделе группы*, для него необходимо создавать одного пользователи категории «*Преподаватель*». Функции куратора ему будут доступны автоматически.

Список всех созданных пользователей отображается в поле «**Пользователи**» при раскрытии списка

| Пользователи                               |              | B                                                                            | $\overline{\phantom{a}}$ |      | Редактировать                                      |
|--------------------------------------------|--------------|------------------------------------------------------------------------------|--------------------------|------|----------------------------------------------------|
| Список по категориям                       |              | B<br><b>ULYBINA</b>                                                          |                          |      |                                                    |
| Пользователи онлай<br>Все группы пользоват |              | <b>FEFELOVA</b><br><b>SITALO</b><br><b>DUI DINA</b><br><b>MESHKOVA</b><br>OK |                          |      |                                                    |
| Пользователь Последн Е                     |              |                                                                              |                          | дрес | Идентификатор сессии                               |
| <b>ADMIN</b>                               | 18.10.20 $A$ |                                                                              |                          |      | 0.0.1 d480d75bd9e5f1ed81d10efecfebb596eadfcd34     |
| <b>ADMIN</b>                               |              | 18 10 2013 13:18:0                                                           |                          |      | 127.0.0.1 d7ab089c0083e905c2039849e6789d76778489c0 |
| <b>ADMIN</b>                               |              | 18.10.2013 13:53:1                                                           |                          |      | 127.0.0.1 d55dee096791d1d55bdd758be5f02a51805b8395 |

**Рис**. Окно «Пользователи»

Используя ссылку Пароли пользователей можно вывести на печать логины/пароли курсантов по группам – они формируются автоматически. Для этого:

- 1. Нажмите ссылку Пароли пользователей
- 2. Выберите учреждение.
- 3. Если логины/пароли выводятся на печать в первый раз снимите галочку «Обновить данные всей группе пользователей».
- 4. Если логины/пароли необходимо заменить поставьте «Обновить данные всей группе пользователей».

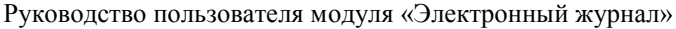

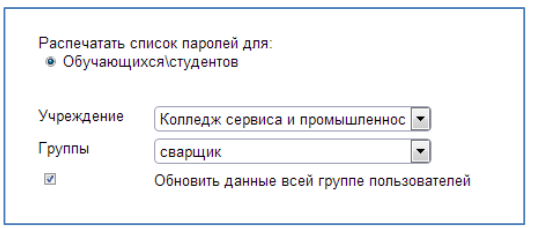

**Рис**. Окно вывода на печать логинов/паролей курсантов

5. Нажмите кнопку «Распечатать».

|    | Учреждение: Колледж полное |                                                      |                 |  |
|----|----------------------------|------------------------------------------------------|-----------------|--|
| 2  |                            | Список логинов и паролей для учебной группы Кондитер |                 |  |
| 3  |                            |                                                      |                 |  |
| 4  | Обучающиеся                | Логин                                                | Пароль          |  |
| 5  | Бодров А. О.               | <b>BODROVAO</b>                                      | woVKI7zQ        |  |
| 6  | Бригинец В. И.             | <b>BRIGINECVI</b>                                    | zg1Nictt        |  |
| 7  | Гаврилюк П. В.             | <b>GAVRILJUKPV</b>                                   | r1QBG1yU        |  |
| 8  | Артамонова А. М.           | ARTAMONOVAAM                                         | Dd7cRkYE        |  |
| 9  | Варнакова Т. А.            | <b>VARNAKOVATA</b>                                   | O4lahiMN        |  |
| 10 | Волкова А. Ю.              | VOLKOVAAJU                                           | zVOod8Cb        |  |
| 11 | Гринчишина В. О.           | <b>GRINCHISHINAVO</b>                                | QKpZ0N5o        |  |
| 12 | Балыков А. В.              | <b>BALYKOVAV</b>                                     | fnpiluHD        |  |
| 13 | Басов Д. В.                | <b>BASOVDV</b>                                       | XAh9pui5        |  |
| 14 | Бастанов С. С.             | <b>BASTANOVSS</b>                                    | FBasQzvZ        |  |
| 15 | Беззубцев С. И.            | <b>BEZZUBCEVSI</b>                                   | jppAMLqP        |  |
| 16 | Вилкин М. Э.               | VILKINMJE                                            | Ye7M4T79        |  |
| 17 | Гаврилов С. Н.             | <b>GAVRILOVSN</b>                                    | <b>tFiQuBVR</b> |  |
| 18 | Гладилин А. В.             | <b>GLADILINAV</b>                                    | EEcBKR3V        |  |
| 19 | Гришин Ф. А.               | <b>GRISHINFA</b>                                     | YIJV4LQ1        |  |
| 20 |                            |                                                      |                 |  |

**Рис**. Пример файла с логинами/паролями для группы

#### **ВНИМАНИЕ!**

Если на печати отобразился лист не содержащий логины/пароли, значит он был распечатан ранее. Повторный вывод логинов/паролей не возможен. Но Вы можете используя галочку «Обновить данные всей группе пользователей» заменить логины/пароли всем курсантам группы.

## <span id="page-16-0"></span>*Учебные периоды*

Работа с журналом начинается с определения дат учебных периодов и каникул. Для этого:

1) На вкладке «**Учебные периоды**» выберите группу из списка групп (доступны только группы очного обучения).

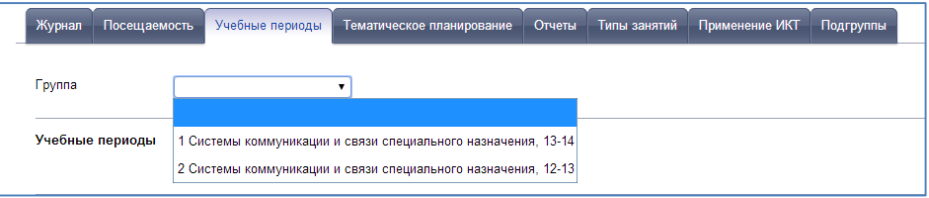

**Рис**. Вкладка «Учебные периоды»

2) Для выбранной группы автоматически отобразятся учебные периоды на текущий учебный год. Необходимо указать даты начала и окончания учебных периодов.

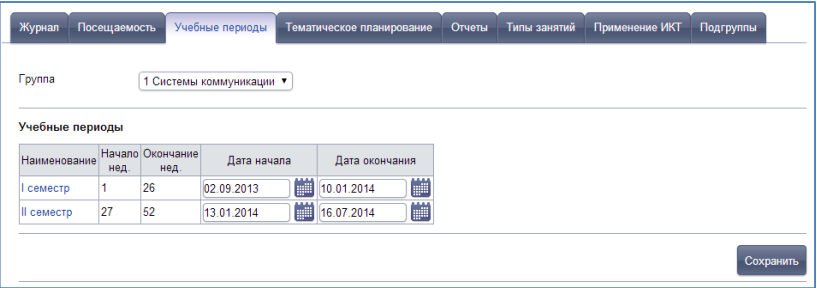

**Рис**. Учебные периоды

- 3) Выберите период (кликните по наименованию периода), появится окно добавления дополнительных периодов – каникул, аттестации.
- 4) Для добавления каникул нажмите ссылку Добавить каникулы. В открывшемся окне укажите дату начала и окончания каникул.

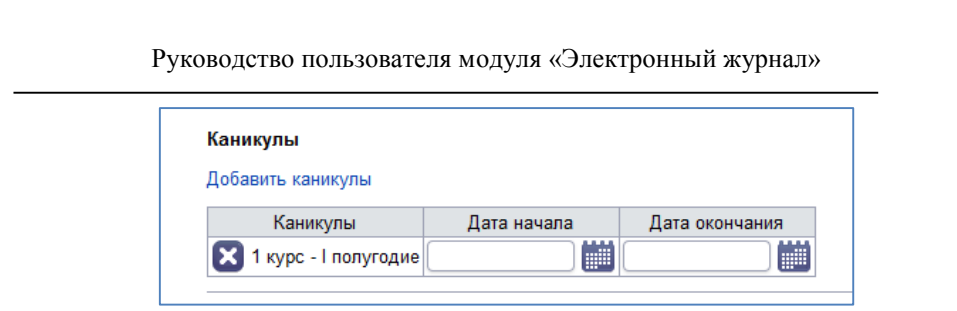

**Рис**. Каникулы

5) Для добавления информации об итоговой аттестации нажмите ссылку Добавить дополнительный период, выберите дисциплину и форму итоговой аттестации. Нажмите кнопку «**Добавить**».

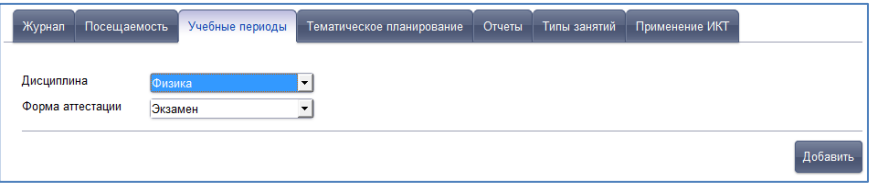

**Рис**. Добавление итоговой аттестации

## **ПРИМЕЧАНИЕ.**

В журнале отображаются все дисциплины и МДК, добавленные в учебный план для группы.

6) Укажите дату проведения для экзамена/зачета/диф.зачета, а так же необходимость отображать столбец итоговой аттестации в журнале.

| Дополнительные учебные периоды             |                        |                 |                         |
|--------------------------------------------|------------------------|-----------------|-------------------------|
| Добавить дополнительный период             |                        |                 |                         |
| Дисциплина                                 | Форма аттестации       | Дата проведения | Отображать в журнале    |
| <b>Х</b> Математика                        | Экзамен                | F<br>24 12 2012 | $\bullet$               |
| <b>Х</b> Маркетинг                         | Дифференцированный зач | 雦<br>27.12.2012 | $\overline{\mathbf{C}}$ |
| <b>X</b> Метрология и стандартизация Зачет |                        | 雦<br>20.12.2012 | $\bullet$               |

**Рис**. Отображение информации об аттестации за семестр

7) Далее необходимо добавить *Праздничные дни*, чтобы в данные дни запретить добавлять занятия. В поле дата выберите дату из календаря и нажмите кнопку «**Добавить**».

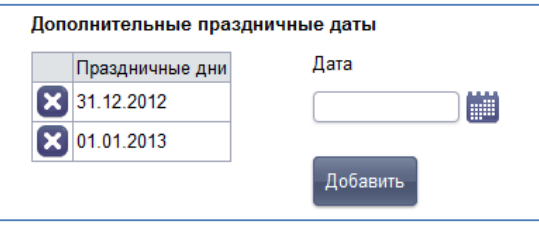

**Рис.** Праздничные (не рабочие) дни

8) Аналогичные действия повторите для второго учебного периода.

## <span id="page-19-0"></span>*Подгруппы*

Для деления групп на подгруппы необходимо перейти на вкладку «**Подгруппы».**

1) Необходимо выбрать группу, дисциплину и преподавателя.

### **ВНИМАНИЕ!**

Для каждого преподавателя создается отдельная подгруппа!

- 2) Нажмите кнопку «Добавить подгруппу», в появившейся ниже строке введите название подгруппы, например 1 гр. Сохраните.
- 3) По кнопке редактирования добавить в подгруппу курсантов, можно добавлять по одному или используя Ctrl Shift группой.
- 4) Список подгруппы доступен при нажатии на название подгруппы.

## **ВНИМАНИЕ!**

Если вы добавили подгруппы после добавления тем в планирование, необходимо отредактировать тему, указав для нее подгруппу (доступна подгруппа преподавателя, назначенного на дисциплину). Если не указать для темы группы, в дневнике курсанта будут отображаться занятия всех групп, независимо от принадлежности его к той или иной подгруппе.

## <span id="page-20-0"></span>*Тематическое планирование*

Для формирования тематического планирования необходимо перейти на вкладку «**Тематическое планирование».**

1) Выберите группу, учебный период и дисциплину и нажмите кнопку «**Создать**».

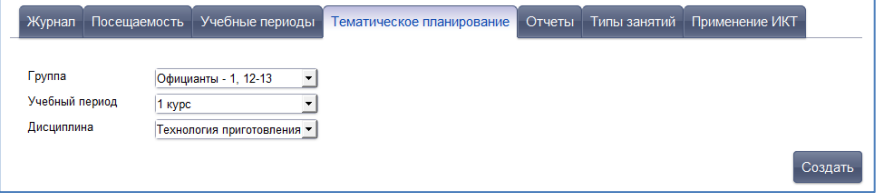

**Рис**. Вкладка «Тематическое планирование»

- 2) Выберите учебный период, если ранее Вы выбрали в качестве периода учебный год (1 курс, 2 курс и т.п.). Если ранее Вы выбрали семестр, данный шаг пропустите.
- 3) Если преподаватель не назначен на данную дисциплину в выбранный учебный период, отобразится подсказка с переходом в раздел распределения нагрузки.

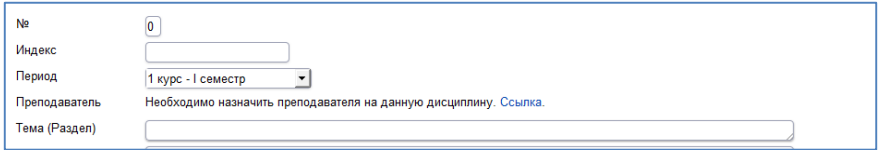

4) Если преподаватель назначен, его необходимо выбрать из предлагаемого списка. Далее заполните все остальные поля (№, индекс, Тема (раздел), Обязательная и Вариативная часть). Нажмите кнопку «**Сохранить**». Обязательными для заполнения являются поле «*Тема (Раздел)*». Оставшиеся поля можно заполнить по мере необходимости, открыв редактирование темы.

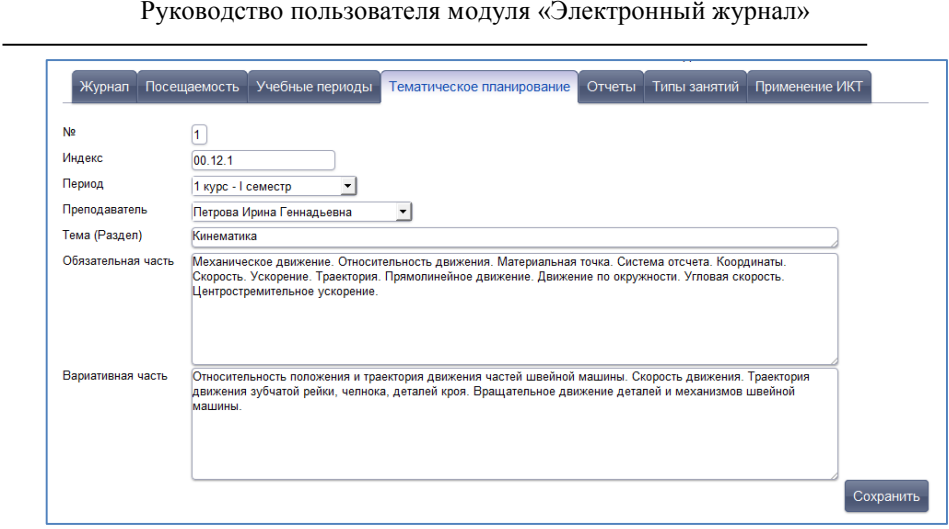

**Рис**. Добавление темы (раздела)

- 5) Аналогичным образом добавьте все темы (разделы) для дисциплины.
- 6) Далее необходимо добавить занятия в каждый раздел. Для этого кликните по названию Темы (раздела), она будет выделена синим и внизу справа отобразится кнопка «**Создать тему занятия**».

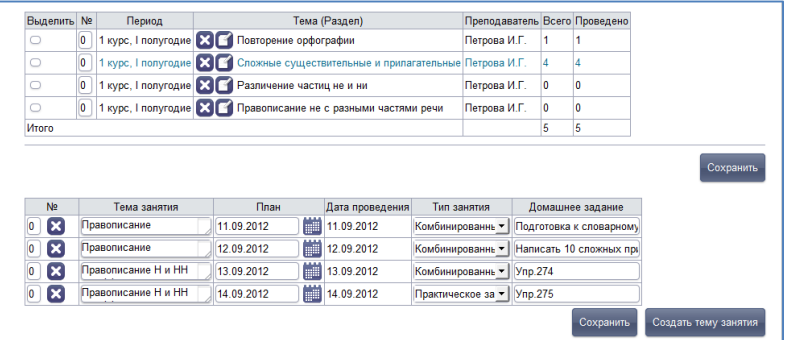

**Рис**. Темы (разделы) тематического планирования

7) В открывшемся окне последовательно заполните все необходимые поля:

a. *Тема занятия*. Вводится в текстовом формате в свободном стиле.

b. *Тип занятия*. Необходимо выбрать из выпадающего списка. Каждому типу занятия соответствует цвет.

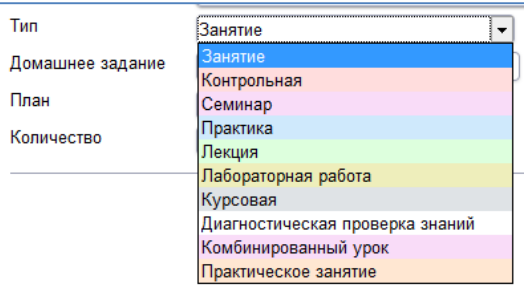

**Рис**. Тип занятия

### **ПРИМЕЧАНИЕ.**

Типы занятий и цвет определяются администратором системы.

- c. *Домашнее задание*. Текстовое поле, информация вводится в свободном формате.
- d. *Внеаудиторная работа.* Текстовое поле, информация вводится в свободном формате.
- e. *Количество часов*. Число часов внеаудиторной работы.
- f. *План*. Планируемая дата проведения занятия, выбирается из календаря или вводится вручную в формате дд.мм.гггг. Данное поле не обязательно для заполнения.
- g. *Количество*. Число занятий по данной теме, которое необходимо добавить.
- h. *Пара*. При выборе данного параметра занятие будет учитываться как 2 часа.
- 8) Аналогичным образом необходимо добавить занятия в каждую тему (раздел).

### **ПРИМЕЧАНИЕ.**

При формировании тематического планирования программа подсказывает, сколько часов на преподавателя назначено. Если запланировано больше часов, чем в нагрузке дисциплина подкрашивается красным в списке дисциплин в разделе «**Тематическое планирование**».

### **ПРИМЕЧАНИЕ.**

Спланированные и проведенные занятия можно переназначить с одного преподавателя на другого. Для этого, необходимо внести правки в распределение нагрузки между преподавателями.

Занятия, проведенные одним преподавателем по планам другого выделены в журнале цветом, при наведении на дату проведения занятия отображается ФИО преподавателя, который провел занятие.

Сформированное тематическое планирование можно вывести на печать, используя соответствующие ссылки.

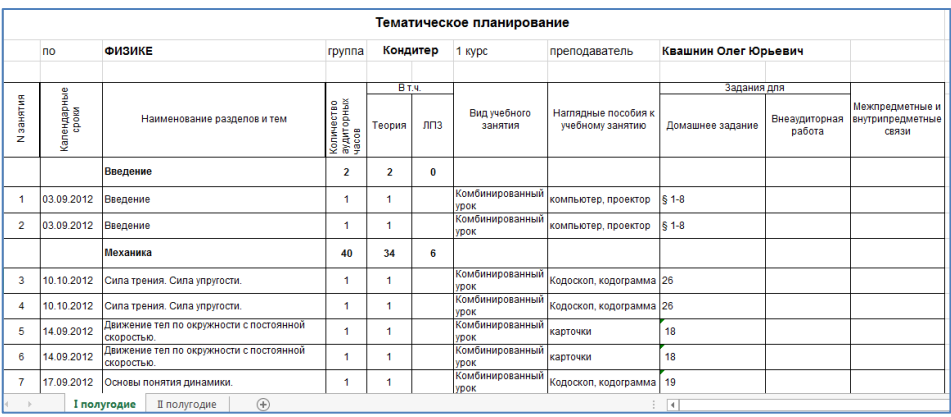

**Рис**. Пример тематического планирования

## <span id="page-24-0"></span>*Ведение учета успеваемости*

Для работы непосредственно в журнале, необходимо перейти на вкладку «**Журнал**», выбрать *группу, учебный период* (доступны учебные периоды текущего учебного года), *дисциплину* и *преподавателя* (из назначенных на данную дисциплину в разделе «**Основная педагогическая нагрузка**»).

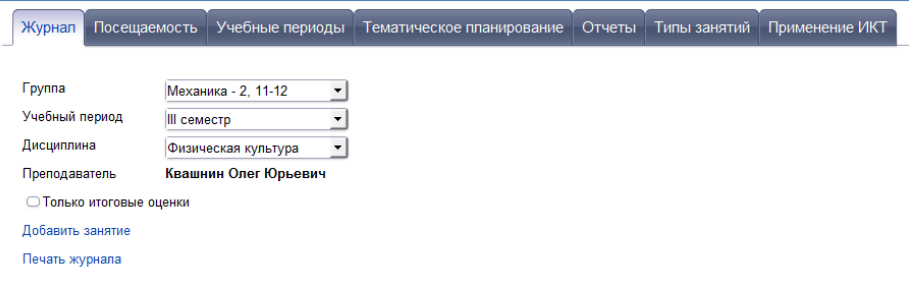

### **Рис**. Вкладка «Журнал»

## **ПРИМЕЧАНИЕ.**

Список курсантов отобразится после добавления первого занятия.

Для добавления занятия:

1. Нажмите ссылку Добавить занятие

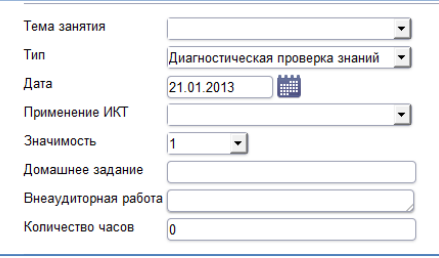

**Рис**. Добавление занятия

- 2. Последовательно заполните все поля:
	- a. *Тема занятия* выбирается из выпадающего списка (формируется на основе тематического планирования)

**ВНИМАНИЕ!** Если тематическое планирование не сформировано, создать занятие с пустой темой не возможно!

b. *Тип занятия* - По умолчанию отображается тип занятия, указанный при планировании занятий – его можно заменить, выбрав нужный из выпадающего списка. Каждому типу занятия соответствует цвет.

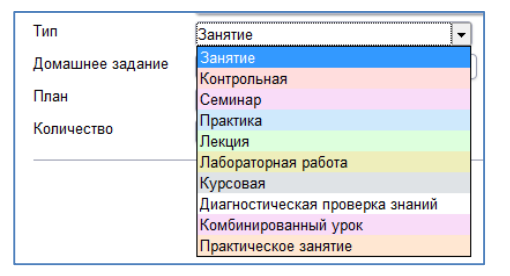

**Рис**. Тип занятия

## **ПРИМЕЧАНИЕ.**

Типы занятий и цвет определяются администратором системы.

c. *Дата проведения занятия* – выбирается из календаря или вводится

вручную в формате дд.мм.гггг

d. *Применение ИКТ* – выбирается из выпадающего списка.

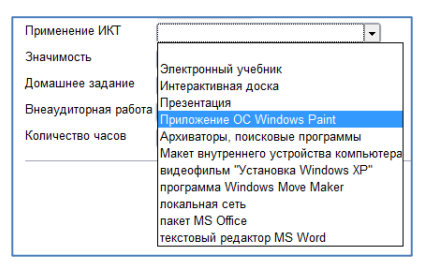

**Рис**. Применение ИКТ

## **ПРИМЕЧАНИЕ.**

Применение ИКТ определяется администратором системы.

- e. *Значимость занятия* выбирается из выпадающего списка, доступны значения – 0.5, 1, 1.5. Используется для расчета среднего значения Итоговой отметки.
- f. *Домашнее задание*. Текстовое поле, вводится в свободном формате.
- g. *Внеаудиторная работа*. Текстовое поле, используется для учета внеаудиторной работы студентов по дисциплине по выбранной теме. Количество часов внеаудиторной работы вносится в ячейку *Количество часов*.

#### 3. Нажмите кнопку **«Сохранить».**

Добавленное занятие отобразится в списке занятия, справа в таблице будет показана тема занятия, дата проведения занятия и домашнее задание.

Занятие можно *отредактировать* или *удалить*, используя соответствующие кнопки.

| Учебный период                  |   |          | Il семестр |                |                         |                |   |                                          |                           |          |       |                         |   |       |                 |                |       |                |       |   |                         |                                              |                                                 |  |
|---------------------------------|---|----------|------------|----------------|-------------------------|----------------|---|------------------------------------------|---------------------------|----------|-------|-------------------------|---|-------|-----------------|----------------|-------|----------------|-------|---|-------------------------|----------------------------------------------|-------------------------------------------------|--|
| Дисциплина                      |   |          | Математика |                |                         |                |   |                                          |                           |          |       |                         |   |       |                 |                |       |                |       |   |                         |                                              |                                                 |  |
| Преподаватель                   |   |          |            |                | Авдеева Юлия Викторовна |                |   |                                          |                           |          |       |                         |   |       |                 |                |       |                |       |   |                         |                                              |                                                 |  |
| <b>• Только итоговые оценки</b> |   |          |            |                |                         |                |   |                                          |                           |          |       |                         |   |       |                 |                |       |                |       |   |                         |                                              |                                                 |  |
| Добавить занятие                |   |          |            |                |                         |                |   |                                          |                           |          |       |                         |   |       |                 |                |       |                |       |   |                         |                                              |                                                 |  |
| Печать журнала                  |   |          |            |                |                         |                |   |                                          |                           |          |       |                         |   |       |                 |                |       |                |       |   |                         |                                              |                                                 |  |
| Печать журнала (полная версия)  |   |          |            |                |                         |                |   |                                          |                           |          |       |                         |   |       |                 |                |       |                |       |   |                         |                                              |                                                 |  |
| Развернуть во весь экран        |   |          |            |                |                         |                |   |                                          |                           |          |       |                         |   |       |                 |                |       |                |       |   |                         |                                              |                                                 |  |
|                                 |   |          |            |                |                         |                |   |                                          |                           |          |       |                         |   |       |                 |                |       |                |       |   |                         |                                              |                                                 |  |
| ФИО                             |   | 04 02    | ×          | 06.02          | 11.02                   |                |   | $\frac{\mathsf{x}}{\mathsf{x}}$<br>13.02 | $\sum_{i=1}^{N}$<br>18.02 |          | 20.02 |                         |   | 25.02 | ×<br>E<br>27.02 |                | 04 03 |                | 06.03 |   | Дата                    | Тема                                         | Домашнее<br>задание/<br>Внеаудиторная<br>работа |  |
| Авраменко М.А.                  |   |          |            | 5              |                         |                |   | 5                                        |                           |          |       | 5                       |   |       |                 | 5              |       |                |       |   | E                       | Числа от 1 до 100.                           |                                                 |  |
| Ведерникова А.В.                |   | $\Delta$ |            | $\overline{4}$ |                         | 5              |   |                                          |                           | $\Delta$ |       | $\overline{\mathbf{3}}$ |   | 5     |                 |                |       | $\overline{A}$ |       |   | н                       | Нумерация.: Новая<br>счетная единица -       | часов                                           |  |
| <b>Friefing A B</b>             | H |          |            |                | H                       |                |   |                                          | H                         |          |       |                         | H |       |                 |                | Ĥ     |                |       | ż |                         | 04.02 десяток.                               |                                                 |  |
| Крутикова Е.А.                  |   | 5        |            |                |                         | 5              |   |                                          |                           | 5        |       |                         |   | 5     |                 |                |       | 5              |       |   | $\sum_{i=1}^{N}$        | Числа от 1 до 100.<br>Нумерация.: Поряд      |                                                 |  |
| Медведева А.В.                  | H |          | H          |                |                         | 3              | H |                                          |                           |          | H     | $\overline{4}$          |   |       |                 | $\overline{4}$ |       |                |       |   |                         | ок следования                                | $\sqrt{ }$ , часов                              |  |
| Нестерова Ю.С.                  |   |          |            | 5              |                         |                |   | 5                                        |                           |          |       | 5                       |   |       |                 | 5              |       |                |       |   |                         | 06.02 чисел при счете.<br>Числа от 1 до 100. |                                                 |  |
| Черепанова О.С.                 |   | 5        |            |                |                         | $\overline{4}$ |   |                                          |                           | 5        |       |                         |   | 4     |                 |                |       | 5              |       |   | $\overline{\mathbf{x}}$ | Нумерация.:Числа                             | $\sqrt{ }$ . 48 $cos$                           |  |
|                                 |   |          |            |                |                         |                |   |                                          |                           |          |       |                         |   |       |                 |                |       |                |       |   |                         | однозначные и<br>11.02 двузначные.           |                                                 |  |

**Рис**. Пример журнала

### **ПРИМЕЧАНИЕ.**

Для удобства работы с журналом, его можно развернуть на весь экран. В зависимости от размеров монитора журнал адаптируется под его размеры. В случае некорректного изображения, а так же при изменении масштаба отображения необходимо обновить страницу.

## <span id="page-28-0"></span>*Ввод и обработка отметок*

Для каждого занятия создается два столбца – в первом указывается информация о присутствии/отсутствии курсанта на занятии. Во втором оценка, полученная на занятии.

Информация об отсутствии курсанта на занятии указывается в виде:

**Н** обозначает отсутствие студента без указания причины

**Б** обозначает отсутствие по болезни

**У** – отсутствие по уважительной причине

**НР** – наряд

**УВ** – увольнительная

**ОТ** - отпуск

Ввод отметок производится с клавиатуры, доступны оценки 2, 3, 4, 5.

В процессе ввода отметок за занятия, проведенные в рамках одного учебного периода, в столбце учебного периода автоматически рассчитывается средняя отметка. Для расчета среднего значения требуется не менее трех выставленных отметок. Средний балл рассчитывается с учетом значимости занятий, как средневзвешенное.

*Пропущенные занятия* курсанту необходимо отработать – получить отметку за занятие. Полученная оценка ставится в правом столбце. При наличии оценки за отработку именно она учитывается при расчете среднего балла.

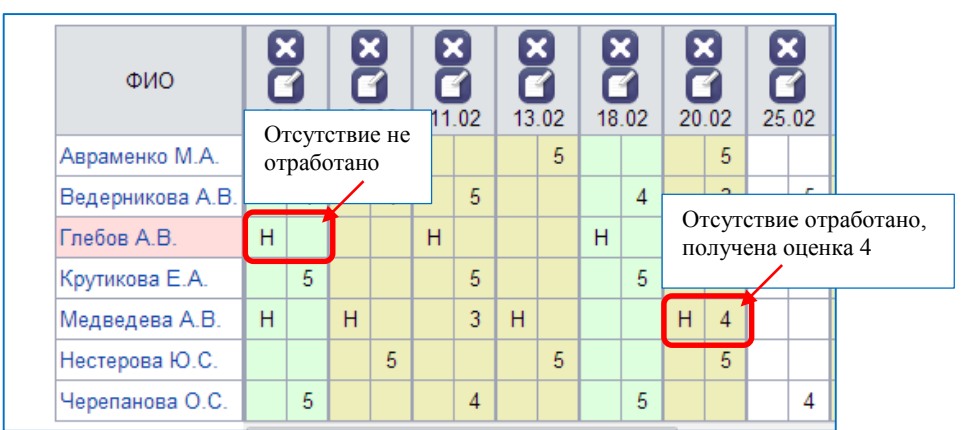

**Рис**. Отображение «закрытых» и «открытых» пропусков Кроме отработки пропусков доступно *исправление текущих оценок*. Исправленная оценка ставится через дробь от первоначальной в правом столбце. Во всех расчетах и отчетах будет участвовать исправленная оценка.

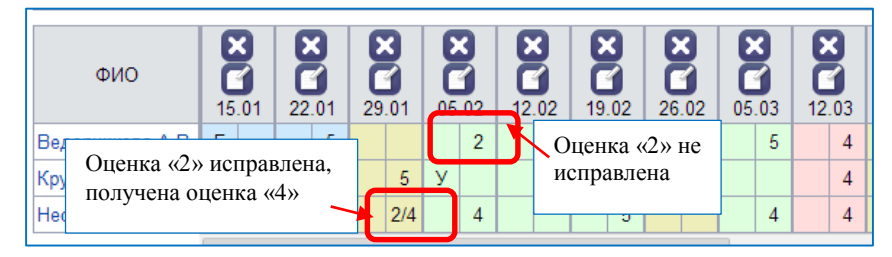

**Рис**. Отображение в журнале исправленных/неисправленных оценок Для контроля объективности выставления итоговых отметок курсантам, а также для контроля успеваемости курсанта в течение учебного периода, **дисциплины - курсанты** раскрашиваются различными цветами в зависимости от итоговых и текущих отметок.

## **Таблица значения цветов для курсантов**

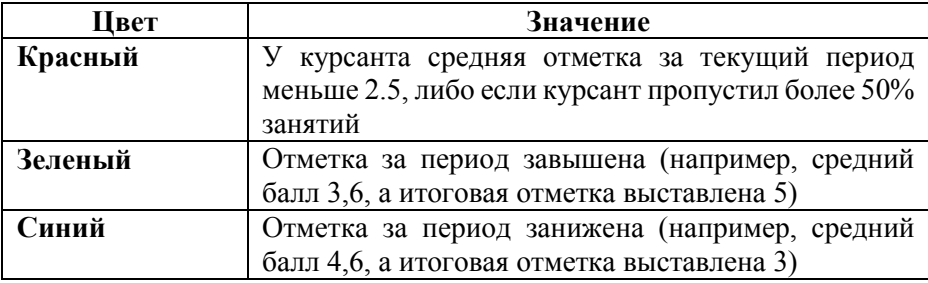

## **Таблица значения цветов для дисциплин**

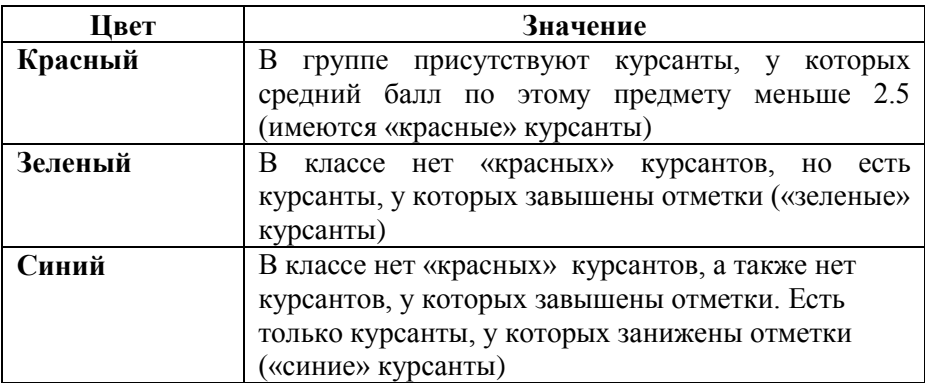

## <span id="page-31-0"></span>*Вывод информации журнала на печать*

Чтобы вывести журнал по выбранной дисциплине на печать, используйте ссылку Печать журнала. Журнал будет импортирован в электронные таблицы (Excel, Calc). Для дисциплины будет создано несколько страниц, по аналогии с бумажным журналом. Итоговые отметки, а также столбец с итоговыми отметками отображаются на отдельной странице. Если отметки отсутствия «отработаны», то в журнал попадут оценки (за отработку) а не пропуски. Аналогично с исправленными оценками.

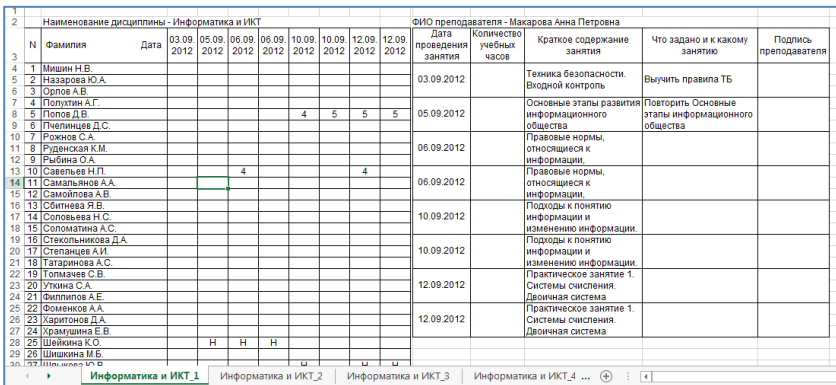

**Рис**. Пример журнала (печатная версия)

Для просмотра полной версии журнала с отработанными пропусками и оценками, которые были исправлены воспользуйтесь ссылкой Печать журнала (полная версия).

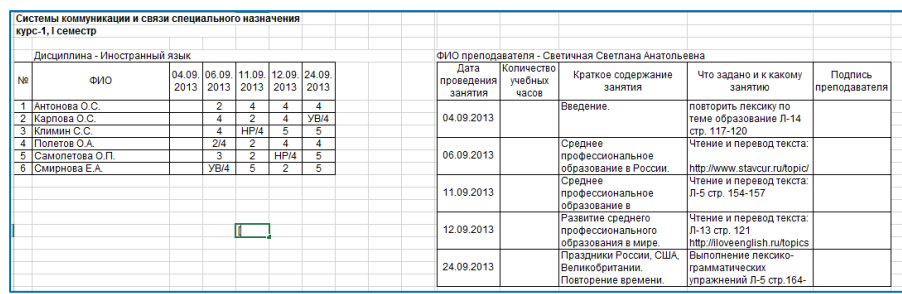

**Рис**. Пример журнала (полная версия)

## <span id="page-33-0"></span>*Дневник курсанта*

Электронный дневник курсанта доступен всем пользователям, кроме администратора ЭЖ. Для открытия электронного дневника пользователям (кроме курсанта) необходимо щелкнуть левой кнопкой мыши по фамилии курсанта в списке группы.

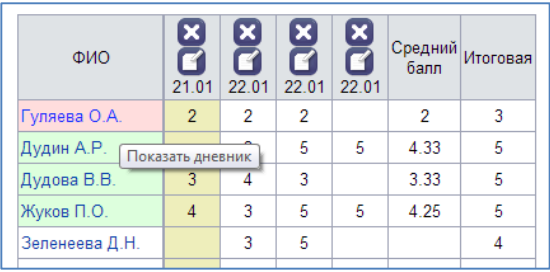

### **Рис**. Открытие дневника

**Дневник** содержит 4 вкладки – Дневник, Оценки, Сообщения, Портфолио.

Вкладка *Дневник* полностью дублирует бумажный вариант дневника курсанта и включает в себя расписание проведенных занятий по дням недели, сведения о домашнем задании, а также результаты отметочной деятельности. Ссылки Предыдущая неделя и Следующая неделя позволяют перемещаться по дневнику.

При работе с дневником пользователя категории курсанта необходимо предварительно выбрать учебный период. Для выбора доступны ученые периоды текущего учебного года.

## **ПРИМЕЧАНИЕ.**

Если *курсант* является в командиром взвода, то ему доступны отчеты об успеваемости и посещаемости для группы, в которой он обучается.

Вкладка *Оценки* содержит все оценки по всем дисциплинам в текущем учебном периоде. Ссылка расширенный вид позволяет посмотреть оценки по датам получения, так же показан тип занятия в цветовом формате. Кроме текущих оценок отображается средний балл, итоговая оценка (при наличии) и рейтинг курсанта по дисциплине (выделен синим цветом).

Вкладка *Сообщения* позволяет добавить сообщения конкретному курсанту, выбранной группе или всем курсантам. Доступна для сотрудников.

Вкладка *Портфолио* дублирует данные из личного дела курсанта об участии в мероприятиях.

Кроме этого, в дневнике доступны отчеты – *Неудовлетворительные оценки курсанта* и *Анализ среднего балла.*

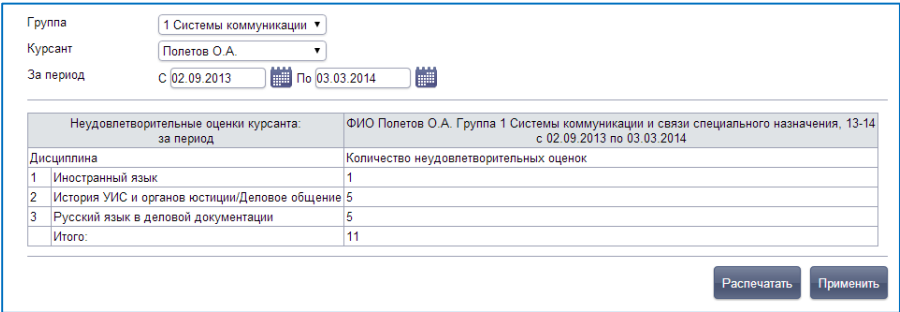

**Рис**. Неудовлетворительные оценки курсанта

## **ПРИМЕЧАНИЕ.**

В отчет учитываются все оценки «2», которые не были исправлены курсантом (в журнале отображаются как «2»).

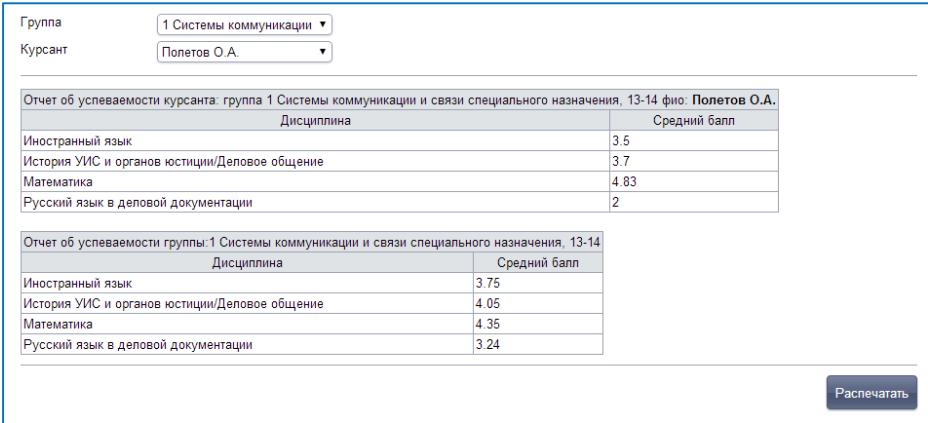

**Рис**. Анализ среднего балла по группе и курсанту

## **ПРИМЕЧАНИЕ.**

*Для курсанта* в отчете используется средний балл из столбца средний балл

в журнале.

*Для группы* расчет по схеме – сумма всех текущих оценок всех курсантов с

учетом значимости разделить на количество этих оценок.

# <span id="page-36-0"></span>*Пересдача*

В случае, если курсант сдал экзамен/зачет с неудовлетворительной оценкой, либо хочет улучшить полученную отметку, он направляется на пересдачу. Направление на пересдачу оформляет пользователь в роли заведующий отделением. Для оформления направления на пересдачу

Выберите группу, учебный период и дисциплину.

Справа от отметки, которую необходимо исправить нажмите кнопку «**Принтер**».

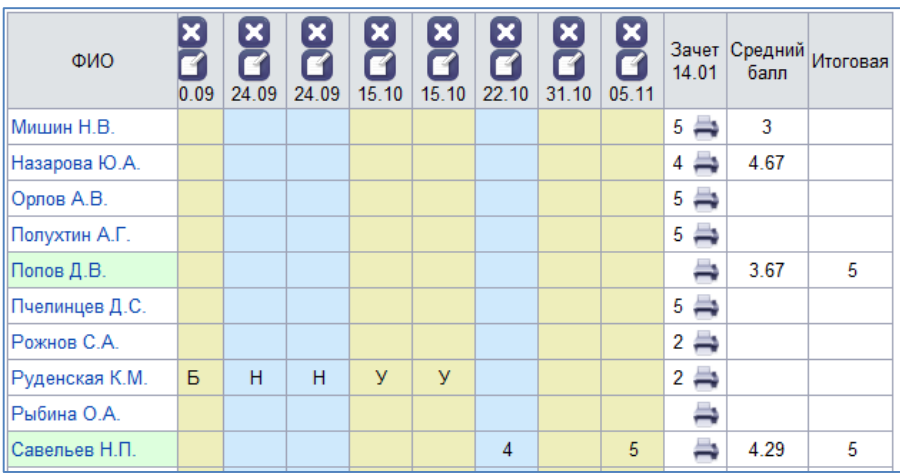

**Рис**. Журнал в роли заведующий отделением

В открывшемся окне проверьте параметры направления на пересдачу, откорректируйте (в случае необходимости) и нажмите кнопку «**Распечатать**».

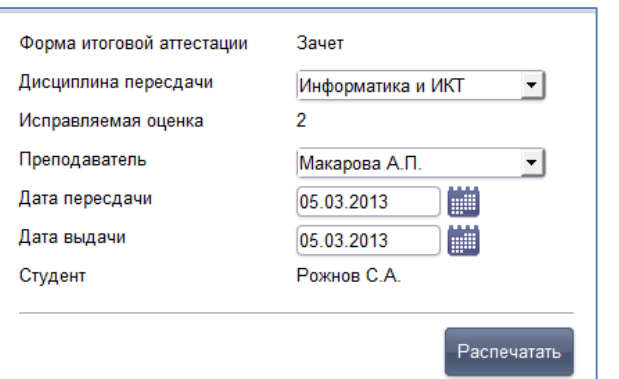

## **Рис**. Подготовка бланка для направления на пересдачу

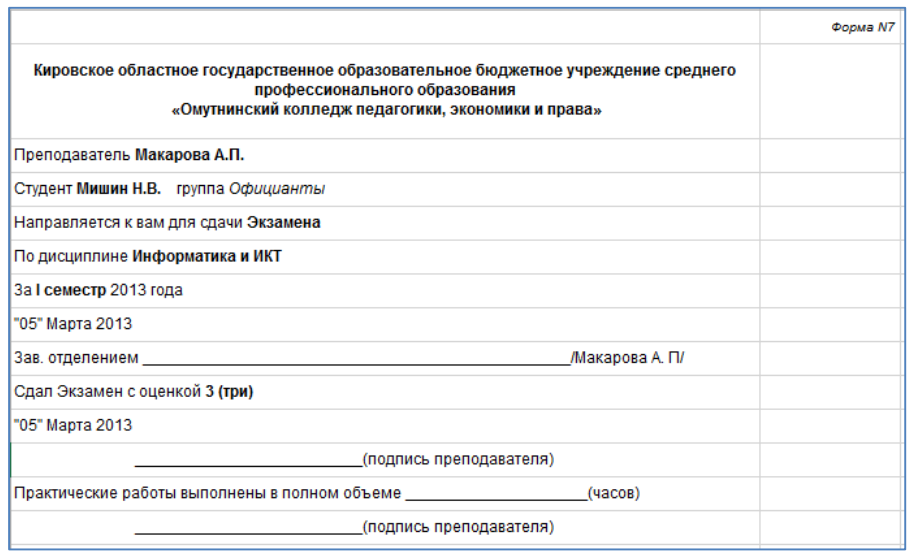

## **Рис**. Направление на пересдачу

## **ВНИМАНИЕ!**

Направление на пересдачу можно сформировать не позднее 10 дней после окончания сессии (окончанием сессии считается дата окончания учебного периода).

## <span id="page-38-0"></span>*Посещаемость*

Данный раздел позволяет увидеть статистику посещаемости курсантами учебных занятий за определенный учебный период. Жирным шрифтом указано общее количество пропусков (отметки **«Н»** + **«Б» + «У» + «УВ» + «НР» + «ОТ»**), в скобках указано количество пропусков по болезни (отметки **«Б»).** В Итоговом столбце отражено количество пропусков каждого вида.

Раздел **«Посещаемость»** выглядит следующим образом:

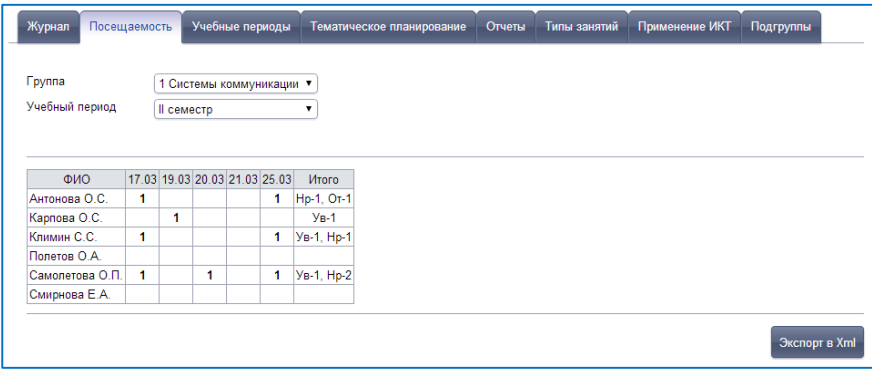

**Рис**. Вкладка «Посещаемость»

Для просмотра результатов посещаемости выберите нужную группу и учебный период. Ссылка Экспорт в xml дает возможность отобразить результаты посещаемости выбранной группы в формате Excel.

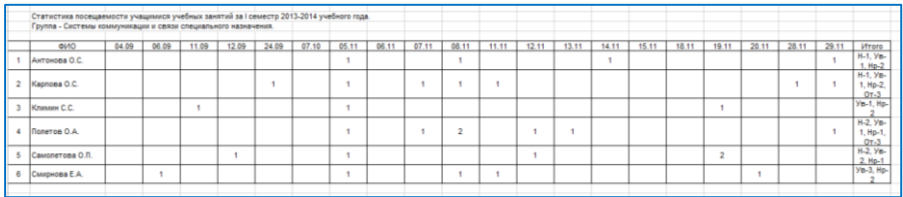

**Рис**. Посещаемость (печатная версия)

# <span id="page-39-0"></span>*Применение ИКТ*

Раздел предназначен для отображения итогов применения различных информационно-коммуникационных технологий при проведении учебных занятий за определенный учебный период или все учебные периоды. Данная вкладка формируется по мере использования ИКТ на занятиях. На вкладке отображены фамилии преподавателей, а также указано сколько занятий с применением того или иного вида ИКТ было проведено каждым сотрудником, кроме этого подведены итоги по каждому сотруднику и каждому виду технологий.

## **ПРИМЕЧАНИЕ.**

На вкладке отображаются только те преподаватели, которые назначены на должности в штатном расписании в категории «Педагогический персонал» и для которых сформировано тематическое планирование для выбранной группы.

Для просмотра результатов применения ИКТ выберите нужную группу и учебный период.

| Журнал                   | Посещаемость |                                    | Учебные периоды            |                                      | Тематическое планирование             |                                                  | Отчеты                                                      | Типы занятий                                  | Применение ИКТ    |              |                                                     |    |
|--------------------------|--------------|------------------------------------|----------------------------|--------------------------------------|---------------------------------------|--------------------------------------------------|-------------------------------------------------------------|-----------------------------------------------|-------------------|--------------|-----------------------------------------------------|----|
| Группа<br>Учебный период |              | Официанты - 1, 12-13<br>I семестр  | $\blacktriangledown$<br>۰. |                                      |                                       |                                                  |                                                             |                                               |                   |              |                                                     |    |
|                          | учебник      | Электронный Интерактивная<br>доска | Презентация                | Приложение<br>OC<br>Windows<br>Paint | Архиваторы,<br>поисковые<br>программы | Макет<br>внутреннего<br>устройства<br>компьютера | видеофильм программа<br>"Установка<br><b>Windows</b><br>XP" | <b>Windows</b><br><b>Move</b><br><b>Maker</b> | локальная<br>сеть | <b>MS</b>    | пакет текстовый<br>редактор Итого<br>Office MS Word |    |
| Макарова 0<br>А.П.       |              | C                                  | 9                          | 6                                    |                                       | 0                                                | 0                                                           | 0                                             | o                 | 0            | Ю                                                   | 16 |
| Петрова<br>и.г.          |              | $\bf{0}$                           |                            |                                      | $\bf{0}$                              | $\bf{0}$                                         | $\mathbf{0}$                                                | o                                             | $\bf{0}$          | $\mathbf{0}$ | ١o                                                  | 3  |
| Итого                    |              | $\mathbf{0}$                       | 10                         |                                      |                                       | 0                                                | 0                                                           | 0                                             | 0                 | 0            | 10                                                  | 19 |
|                          |              |                                    |                            |                                      |                                       |                                                  |                                                             |                                               |                   |              | Экспорт в Xml                                       |    |

**Рис**. Применение ИКТ

Кнопка «**Экспорт в xml**» дает возможность отобразить результаты применения ИКТ выбранной группы в Excel.

| $\overline{2}$ |                   | ный<br>учебник | ивная<br>доска | (Электрон Интеракт Презента<br>ция | Приложе<br>ние ОС<br>Windows<br>Paint | Архивато<br>pы.<br>Поисковы<br>е<br>програм<br>мы | Макет<br>внутренн<br>ero<br>устройств<br>a<br><b>КОМПЬЮТ</b><br>epa | видеофи  <br>льм<br>"Установ<br>ка<br>Windows<br>XP" | програм<br>ма<br>Windows<br>Move<br>Maker | Ілокальна Іпакет MS<br>я сеть | Office   | текстовы<br>Й<br>редактор<br><b>MS Word</b> | Итого |  |
|----------------|-------------------|----------------|----------------|------------------------------------|---------------------------------------|---------------------------------------------------|---------------------------------------------------------------------|------------------------------------------------------|-------------------------------------------|-------------------------------|----------|---------------------------------------------|-------|--|
| 3              | Макаров<br>а А.П. | 0              | o              | 9                                  | 6                                     |                                                   | 0                                                                   | 0                                                    | $\bf{0}$                                  | 0                             | 0        | 0                                           | 16    |  |
| 4              | Петрова<br>И.Г.   |                | 0              |                                    |                                       | 0                                                 | 0                                                                   | 0                                                    | $\bf{0}$                                  | 0                             | 0        | 0                                           | 3     |  |
| 5              | Итого             |                |                | 10                                 |                                       |                                                   | 0                                                                   |                                                      | $\bf{0}$                                  | 0                             | $\bf{0}$ | 0                                           | 19    |  |
| 6.             |                   |                |                |                                    |                                       |                                                   |                                                                     |                                                      |                                           |                               |          |                                             |       |  |

**Рис**. Применение ИКТ (печатная версия)

## <span id="page-41-0"></span>*Типы занятий*

Раздел предназначен для отображения информации о количестве проведенных занятий по различным типам за определенный учебный период или за все периоды. Итоги подводятся автоматически по мере проведения занятий.

На вкладке отображены фамилии преподавателей, а также указано сколько занятий того или иного типа было проведено каждым сотрудником, кроме этого подведены итоги по каждому сотруднику и каждому типу занятий.

## **ПРИМЕЧАНИЕ.**

На вкладке отображаются только те преподаватели, которые назначены на должности в штатном расписании в категории «Педагогический персонал» и для которых сформировано тематическое планирование для выбранной группы.

Для просмотра итогов типов занятий выберите нужную группу и учебный период.

| Журнал                                |          | Посещаемость                                |   | Учебные периоды      |   | Тематическое планирование |          | Отчеты          | Типы занятий                                                             | Применение ИКТ |    |
|---------------------------------------|----------|---------------------------------------------|---|----------------------|---|---------------------------|----------|-----------------|--------------------------------------------------------------------------|----------------|----|
| Группа<br>Учебный период              |          | Официанты - 1, 12-13<br>I семестр           |   | $\blacktriangledown$ |   |                           |          |                 |                                                                          |                |    |
|                                       |          | Занятие Контрольная Семинар Практика Лекция |   |                      |   | работа                    |          |                 | Лабораторная Курсовая Диагностическая Комбинированный Практическое Итого |                |    |
|                                       |          |                                             |   |                      |   |                           |          | проверка знаний | урок                                                                     | занятие        |    |
|                                       |          | 0                                           | 0 | Λ                    | 8 | 0                         | $\bf{0}$ |                 |                                                                          | 12             | 23 |
| Макарова 0<br>А.П.<br>Петрова<br>И.Г. | $\bf{0}$ |                                             | 0 |                      |   | $\mathbf{0}$              | $\bf{0}$ | 0               | 0                                                                        | 2              | 3  |

**Рис**. Типы занятий

Кнопка «**Экспорт в xml**» дает возможность отобразить итоги типов занятий выбранной группы в Excel.

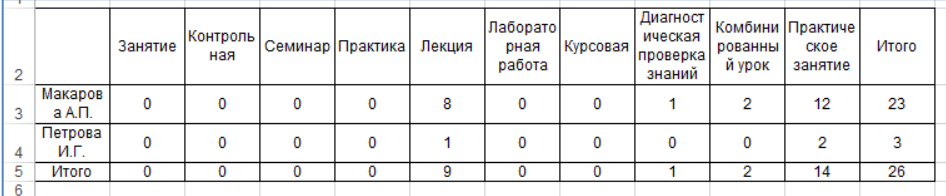

**Рис**. Типы занятий (печатная версия)

## <span id="page-43-0"></span>*Замены преподавателей*

В случае, если преподаватель не может провести запланированное занятие (несколько занятий), либо уволен из учреждения и требуется передать его занятия другому преподавателю используется перераспределение нагрузки. Первый варинат – дисциплину ведет один преподаватель (в разделе *Основная педагогическая нагрузка* все часы назначены на одного преподавателя). Например, биология 3 семестр, 20 часов назначены Ивановой О.С.

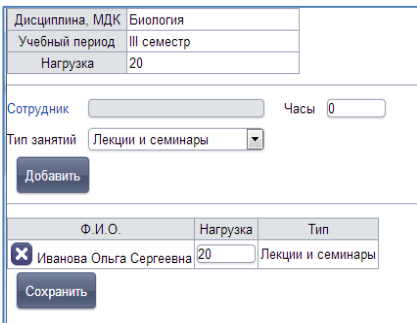

#### **Рис**. Пример распределения нагрузки

В журнале Иванова О.С. сформировала тематическое планирование занятий и провела часть занятий.

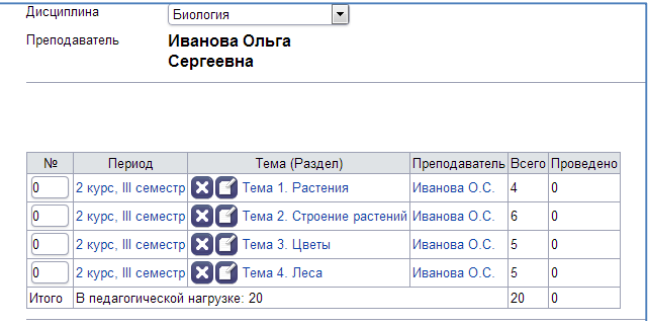

**Рис**. Пример тематического планирования по Биологии

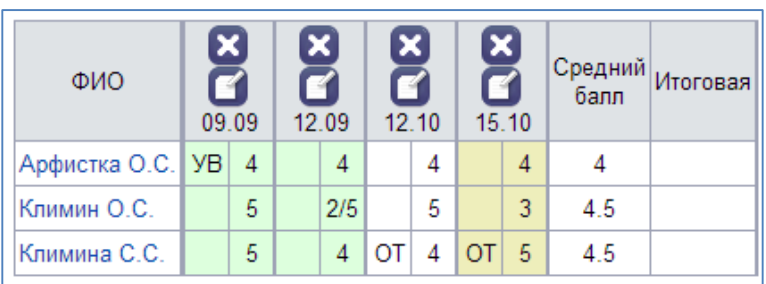

**Рис**. Пример проведенных занятий в журнале

Далее Иванова О.С. заболела и 3 занятия вместо нее будет проводить Петров О.Г.

*Для реализации этого в журнале необходимо:*

1) В разделе **основная педагогическая нагрузка** 3 часа Ивановой О.С. передать Петрову О.Г. (изменить часы нагрузки у Ивановой О.С., далее добавить Петрова О.Г. и указать для него 3 часа)

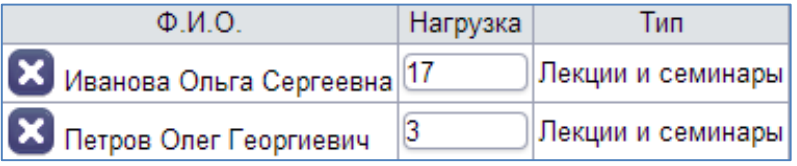

Рис. Перераспределение нагрузки

- 2) В разделе **Тематическое планирование** занятия Ивановой О.С., которые будет проводить Петров О.Г. необходимо ему переназначить. Функция доступна при редактировании занятия пользователям категории *завуч* или *администратор*.
	- a. Выберите занятие.
	- b. Нажмите кнопку редактирования занятия.
	- c. В строке Преподаватель замените Иванову О.С. Петровым О.Г., выбрав его из выпадающего списка.
	- d. Нажмите кнопку «**Сохранить**».

При этом переназначенные темы и занятия будут отображаться в планировании Петрова О.Г.

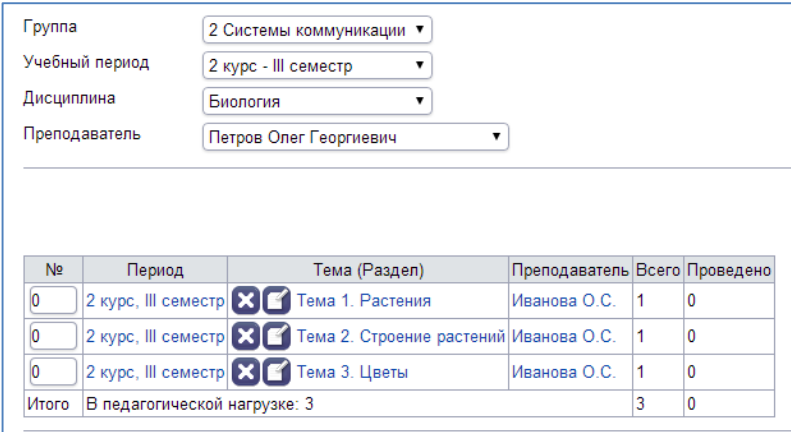

**Рис**. Отображение переназначенных занятий у преподавателя замены 3) Далее при входе в журнал с логином/паролем Петрова О.Г. ему будет

доступен журнал Ивановой О.С. по биологии, и он сможет добавить занятия с переназначенными ему темами.

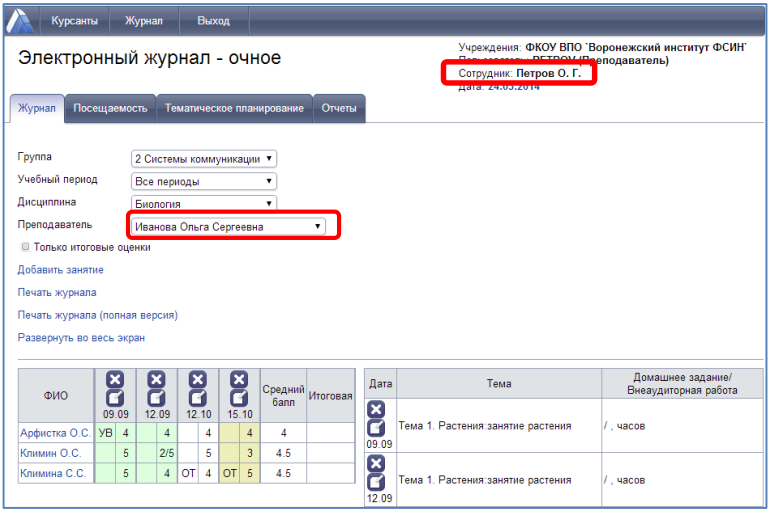

**Рис**. Журнал для преподавателя-замены

При этом в журнале данные занятия (даты проведения) будут выделены голубым цветом и при наведении на дату будет показано ФИО преподавателя, который данное занятие провел.

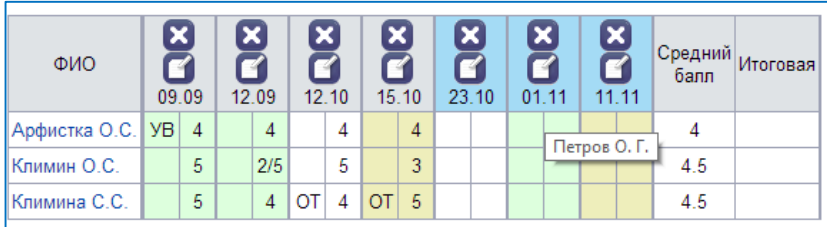

**Рис**. Пример отображения преподавателя замены в журнале

4) При итоговом расчете фактически проведённых занятий замены будут учитываться тому преподавателю, который их фактически провел (Петрову О.Г.)

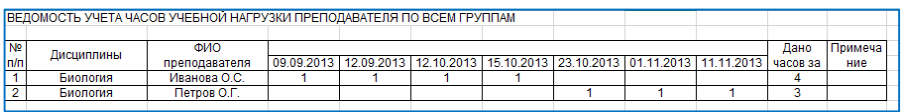

**Рис**. Пример Отчета Ведомость учета часов учебной нагрузки преподавателей по всем группам

При выводе на печать Тематического планирования (форма 1) Ивановой О.С. занятия, проведенные Петровым О.Г. будут выделены и указано ФИО преподавателя-замены. Для Петрова О.Г. данный отчет будет пустой.

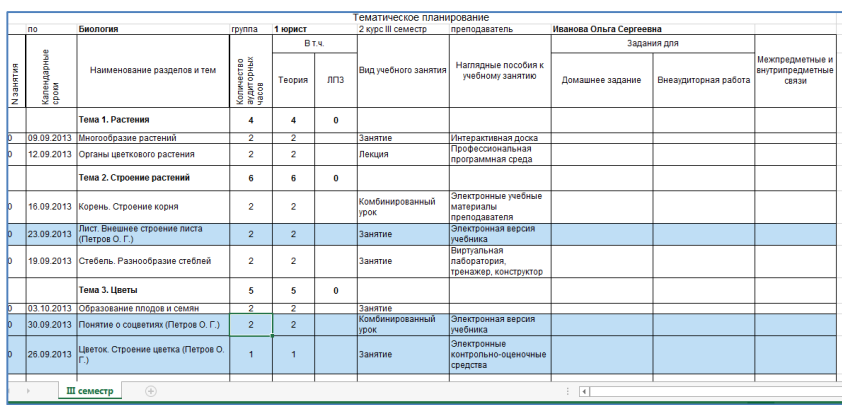

**Рис**. Пример Тематического планирования (форма 1)

Форма 2 для преподавателя-замены (Петрова О.Г.) будет содержать темы, фактически проведенные преподавателем с указанием ФИО преподавателя, составившего планирование (Ивановой О.С.).

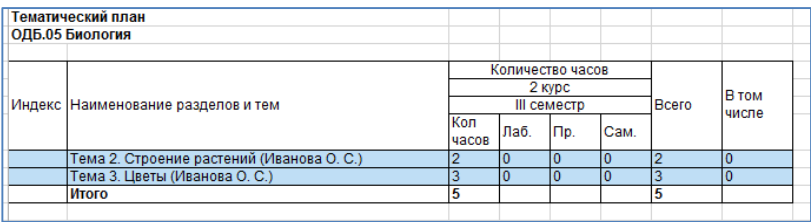

**Рис**. Пример Тематического планирования (форма 2)

Второй варинат – дисциплину ведут два преподавателя (в разделе *Основная педагогическая нагрузка* все часы распределены между двумя преподавателями) по группам.

Например, иностранный язык, 1 подгруппа – Матвеева И.М., 2 подгруппа – Петров О.Г.

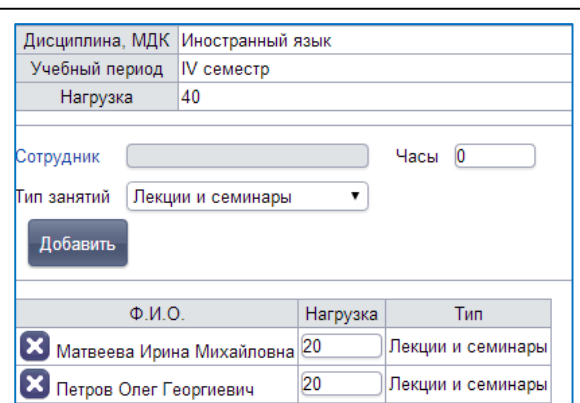

**Рис**. Пример распределения нагрузки

В разделе Подгруппы для каждого из них создана подгруппа с курсантами и у каждого создано свое тематическое планирование.

Если Матвеева И.М. заболела, занятия в ее подгруппе проведет Петров О.Г.

*Для реализации этого в журнале необходимо:*

- 5) В разделе **Тематическое планирование** занятия Матвеевой И.М., которые будет проводить Петров О.Г. необходимо ему переназначить. Функция доступна при редактировании занятия пользователям категории *завуч* или *администратор*.
	- a. Выберите занятие.
	- b. Нажмите кнопку редактирования занятия.
	- c. В строке Преподаватель замените Матвееву И.М. Петровым О.Г., выбрав его из выпадающего списка.
	- d. Нажмите кнопку «**Сохранить**».
- 1) При этом переназначенные темы и занятия будут отображаться в планировании Петрова О.Г. вместе с занятиями, спланированными для его подгруппы.

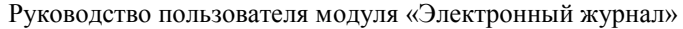

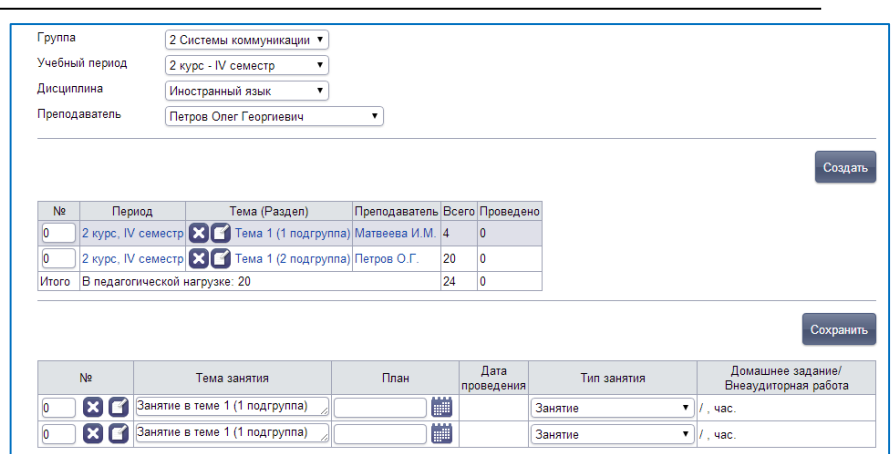

**Рис**. Пример отображения тематического планирования при

#### переназначенных занятиях

2) Далее при входе в журнал с логином/паролем Петрова О.Г. ему будет доступен журнал Матвеевой И.М. для 1 подгруппы и он сможет добавить занятия с переназначенными ему темами.

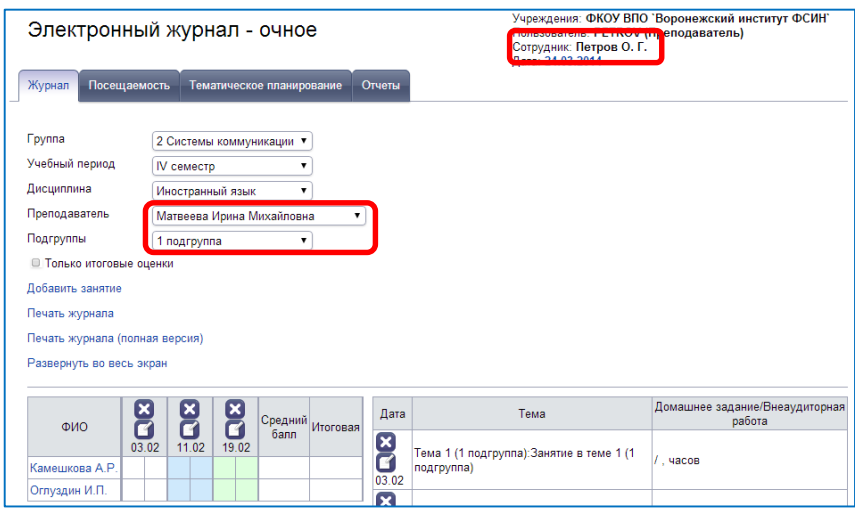

**Рис**. Пример журнала преподавателя-замены

При этом в журнале данные занятия (даты проведения) будут выделены голубым цветом и при наведении на дату будет показано ФИО преподавателя, который данное занятие провел.

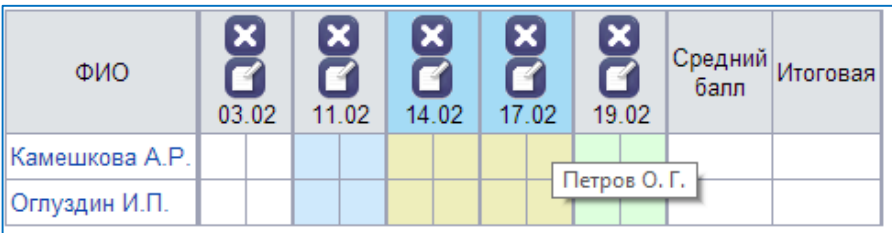

**Рис**. Пример отображения журнала с отображением преподавателя замены

6) При итоговом расчете фактически проведённых занятий замены будут учитываться тому преподавателю, который их фактически провел.

При выводе на печать Тематического планирования (форма 1) Матвеевой И.М. занятия, проведенные Петровым О.Г. будут выделены и указано ФИО преподавателя-замены. Для Петрова О.Г. данный отчет будет показывать занятия для его подгруппы.

Форма 2 для преподавателя-замены (Петрова О.Г.) будет содержать темы, фактически проведенные преподавателем с указанием ФИО преподавателя, составившего планирование (Ивановой О.С.) и темы занятия для своей подгруппы.

## <span id="page-51-0"></span>*Отчеты*

Раздел предназначен для формирования готовых отчетов с использованием информации из электронного журнала.

Для формирования отчета:

- 1. Выберите группу.
- 2. Выберите учебный период.
- 3. Кликните по названию отчеты.

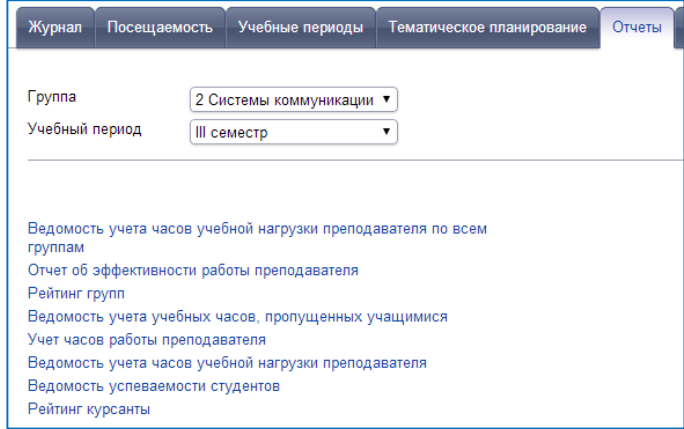

**Рис**. Вкладка «Отчеты»

Отчет формируется автоматически и открывается в электронных таблицах.

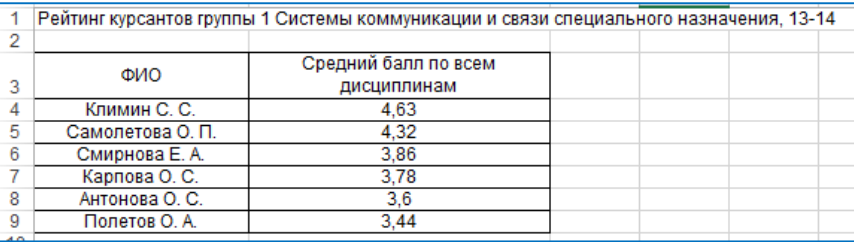

**Рис**. Пример отчета Рейтинг курсантов

## <span id="page-52-0"></span>*Справочники*

Для работы со справочниками используется раздел меню «**Сервис**» - «**Справочник**». В окне слева отображаются разделы справочника, окно справа используется для непосредственной работы с ними. Категории справочника открываются при нажатии кнопки **«+»,** расположенной рядом с названием раздела. В категории, выделенные зеленым цветом, можно добавить новый параметр. Для этого:

- 1. Выберите название категории (кликнув мышью). В окне справа оно должно отобразить в строке «**Категория**».
- 2. Для добавления нового параметра необходимо внести его название в поле «**Параметры**» и нажать на кнопку «**Добавить параметр**».

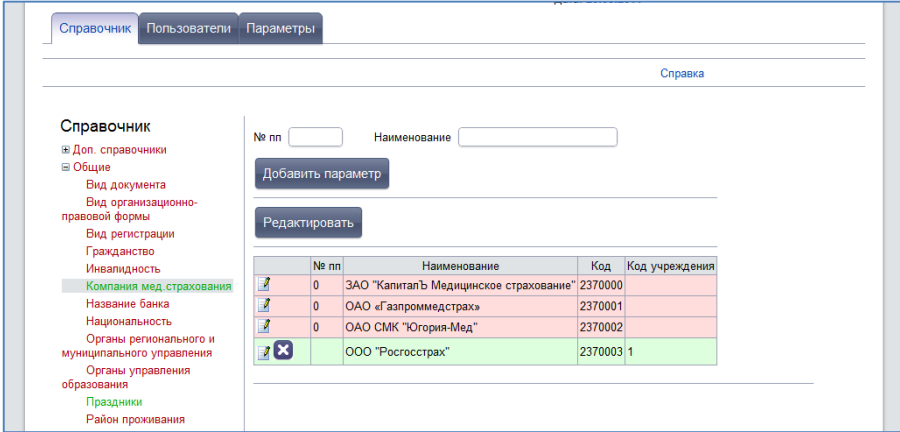

**Рис**. Окно «Справочник»

## **ПРИМЕЧАНИЕ.**

Параметры, добавленные пользователями, подсвечены зеленым цветом.

Параметры, подсвеченные розовым цветом редактированию не поддаются.